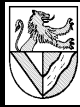

# **Tabellenkalkulation** Binomiale Verteilung

Alle Angaben im Text sind für [MS 97] = Microsoft Office 97; Abweichungen in [SO 5.2] = StarOffice 5.2 stehen in den Fußnoten. Die Erklärung der Funktionen entnehmen Sie bitte der Hilfe.

#### **1 Hintergrund**

Verteilungen geben an, mit welchen Wahrscheinlichkeiten oder Häufigkeiten Ereignisse variieren. Beispiel: eine Notenverteilung gibt an, wie viele Einsen, Zweier usw. es in einer Klassenarbeit gegeben hat.

Binomiale Verteilungen geben Wahrscheinlichkeiten für den Aufgabentyp "Ziehung aus einer Lostrommel (mit Zurücklegen)" an. Das Zurücklegen bewirkt, dass die Wahrscheinlichkeit beim 1. Zug genauso groß ist wie bei jedem Folgenden (z.B. Roulette usw. Würfeln). Binomiale Verteilungen sind leichter zu berechnen als hypergeometrische und liefern unter bestimmten Umständen ähnliche Ergebnisse, deshalb werden sie häufig für Stichprobenprüfungen eingesetzt.

## **2 Aufgabe**

Kopieren Sie das Tabellenblatt "hypergeometrische Verteilungen", und ändern Sie es in ein Blatt zur Untersuchung binomialer Verteilungen.

- Eingaben:
	- (prozentualer) Anteil p der gesuchten Ereignisse
	- Stichprobenumfang n
	- mögliche Ereignisse x in der Stichprobe von 0 bis 25.
- Ausgaben für alle mögliche Ereignisse x in der Stichprobe.
	- Einzelwahrscheinlichkeiten
	- untere und obere Summenwahrscheinlichkeiten
	- Säulendiagramm für Einzel- und Summenwahrscheinlichkeiten

## **3 Vorgehensweise**

## **3.1 Ein- und Ausgabefelder**

Passen Sie die Ein- und Ausgabefelder nach Muster mit den vorgeschlagenen Eingabewerten vor (siehe Rückseite Zeilen 1 bis 6 und Spalte 1). Löschen Sie die überflüssige Zeile

– Zeilenkopf 3 – KONTEXTMENU – ZEILEN LÖSCHEN

## **3.2 Spalte B : Einzelwahrscheinlichkeit**

Die binomiale Verteilung hat weniger Argumente als die hypergeometrische, deshalb entfällt eine der Abfragen und die ODER-Funktion. Das 4. Argument in der BINOMVERT-Funktion lautet 0 und bedeutet, dass die Einzelwahrscheinlichkeit berechnet werden soll.

Ändern Sie die Formel.

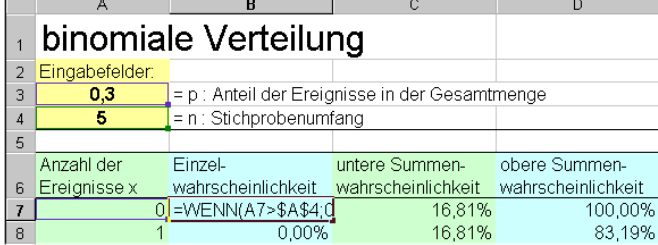

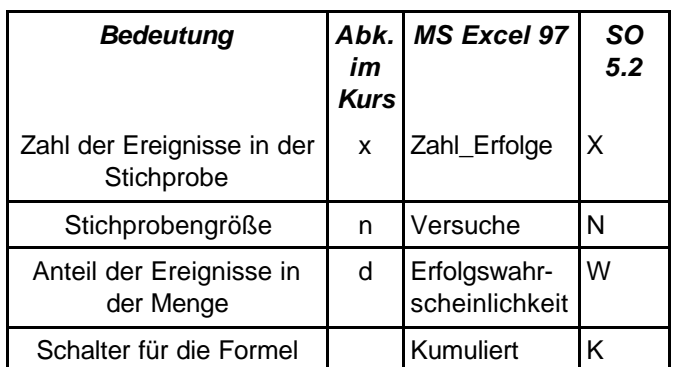

## **4 Spalte C : Untere Summenwahrscheinlichkeit**

Die untere Summenwahrscheinlichkeit einer binomialen Verteilung kann direkt berechnet werden, wenn der Schalter kumuliert = 1 gesetzt wird - muss aber nicht. Die bisherigen Formeln tun es auch.

## **5 Erweitern des Diagrammes**

Bringen Sie auch die Summenwahrscheinlichkeiten ins Diagramm ein, davon die obere S. mit umgekehrter Skalierung.

# **5.1 Zusätzliche Spalten<sup>1</sup>**

- Kontextmenu im leeren weißen Bereich des Diagrammes aufrufen<sup>2</sup>
- DATENQUELLE DATENBEREICH auf die untere und obere Summenwahrs. erweitern
	- $D$ ATENQUELLE  $R$ EIHE DATENREIHE: Einzel-, ob. und unt. Summenwahrs. BESCHRIFTUNG DER RUBRIKENACHSEN: A7..A?

## **5.2 y-Achse auf 100% beschränken**

- Kontextmenu auf der Beschriftung der y-Achse aufrufen
- ACHSEN FORMATIEREN SKALIERUNG HÖCHSTWERT: 1

# **5.3 umgekehrte Sekundärachse einrichten<sup>3</sup>**

- Kontextmenu auf einem Balken der oberen Summenwahrscheinlichkeiten aufrufen
- DATENREIHE FORMATIEREN ACHSEN SEKUNDÄRACHSE
- Kontextmenu auf der Beschriftung der sekundären y-Achse aufrufen
- ACHSEN FORMATIEREN SKALIERUNG HÖCHSTWERT: 1
- ACHSEN FORMATIEREN SKALIERUNG GRÖßEN IN UMGEKEHRTER REIHENFOLGE

<sup>1</sup> In StarOffice: Datenbereich ändern – Bereich : A7..D?; erste Zeile und erste Spalte als Beschriftung

<sup>2</sup> Kontextmenu aufrufen: Klicken Sie erst links und dann rechts auf den Bereich

<sup>3</sup> Eine umgekehrte Sekundärachse ist mir mit StarOffice noch nicht gelungen.